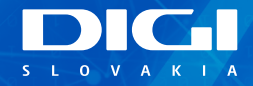

## **INŠTALAČNÝ MANUÁL DIGI TP-LINK ROUTER**

JEDNODUCHÝCH **KROKOV NA** SAMOINŠTALÁCIU

Príslušenstvo Postup pripojenia Poznámky

# **PRÍSLUŠENSTVO**

1x TP-Link router 1x napájací adaptér, čierna farba 1x sieťový LAN kábel, žltá farba

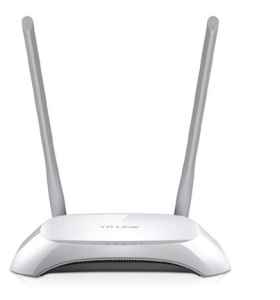

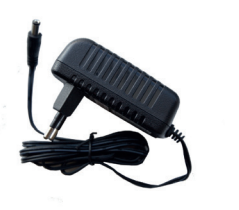

1x TP-Link router 1x napájací adaptér, čierna farba

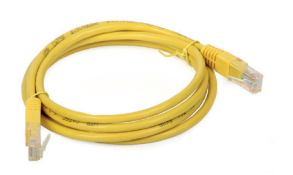

1x sieťový LAN kábel, žltá farba

# **OBSAH INŠTALAČNÝ MANUÁL DIGI TP-LINK ROUTER**

Vážený zákazník, práve držíte v rukách manuál na inštaláciu vášho DIGI TP-Link routera. Obsahuje jednoduchý postup, ako aktivujete router a budete môcť využívať pripojenie na internet. **Prosíme, postupujte podľa jednotlivých bodov a nepreskakujte ich.**

### **POSTUP PRIPOJENIA**

**1.** Prepojte **napájací adaptér** s **routerom** a zapojte ho do vašej elektrickej zásuvky. **2.** Pomocou **LAN kábla** prepojte **ONT** (optický modem) **Slovak Telekom**, ktorý vám zapojil technik, s **TP-Link routerom**. Jeden koniec zasuňte do **portu č. 1 ONT** a druhý koniec do **portu WAN routera TP-Link,** ako je označené na obrázku.

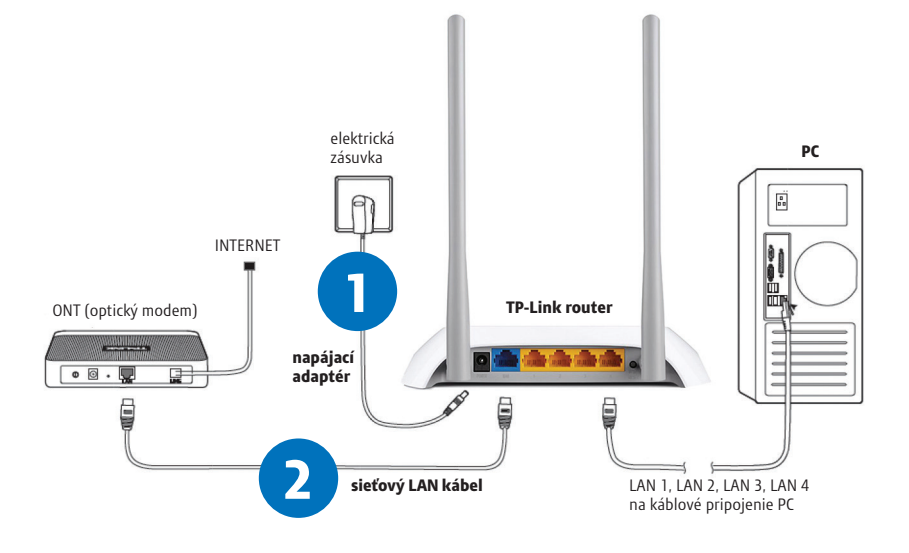

**2**

**DIGI SLOVAKIA INŠTALAČNÝ MANUÁL**

- **3.** Vyhľadajte vo vašom počítači **ikonu Wi-Fi siete (6 v pravom dolnom rohu vašej obrazovky** (OS Windows 10). Kliknite na ňu.
- **4.** Kliknite na **TP-Link\_xxxx** (xxxx znázorňujú kombináciu znakov a číslic, každý router má inú kombináciu, v našom príklade je to TP-Link\_D2A4). Zadajte kľúč zabezpečenia siete Wireless Password/PIN (v našom prípade 14073199). Kľúč zabezpečenia aj názov siete sú uvedené na spodnej strane vášho routera (SSID: názov siete, Wireless Password/PIN: kľúč zabezpečenia siete/heslo).

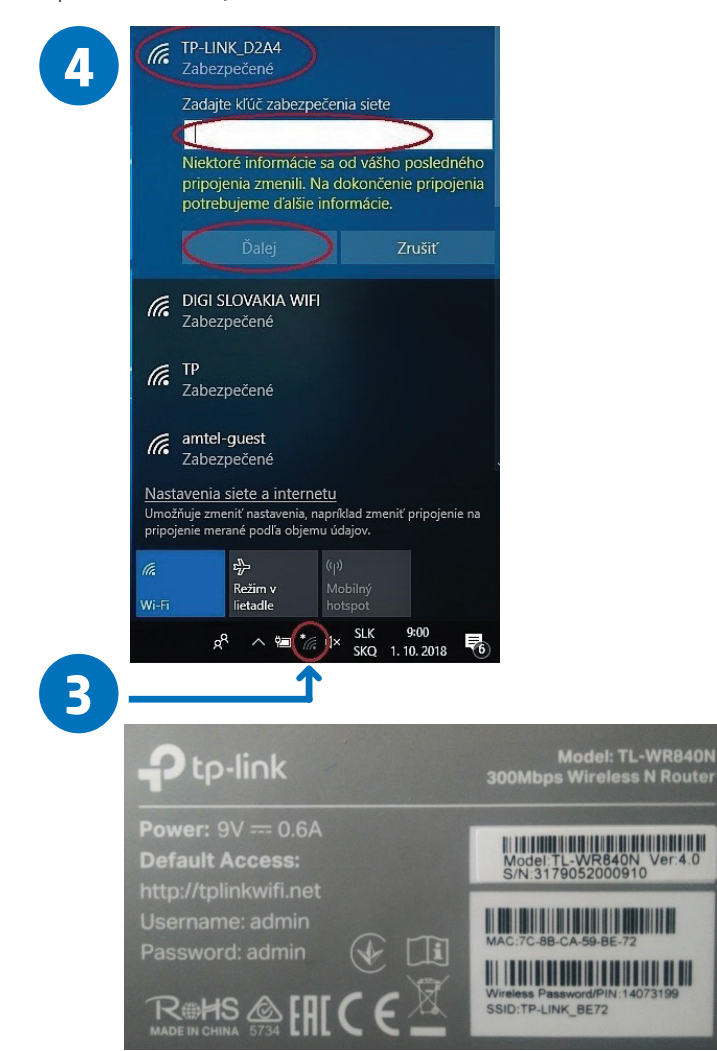

- **5.** Po pripojení na Wi-Fi si na vašom počítači otvorte internetový webový prehliadač (napr. Google Chrome, Mozilla Firefox, Internet Explorer, Opera, Microsoft Edge...).
- **6.** Po otvorení prehliadača napíšte do horného riadka adresu **192.168.0.1** a stlačte ENTER.
- **7.** Zobrazí sa vám prihlasovacia stránka routera. Do oboch políčok **Username** a **Password** vpíšte slovo: **admin**.

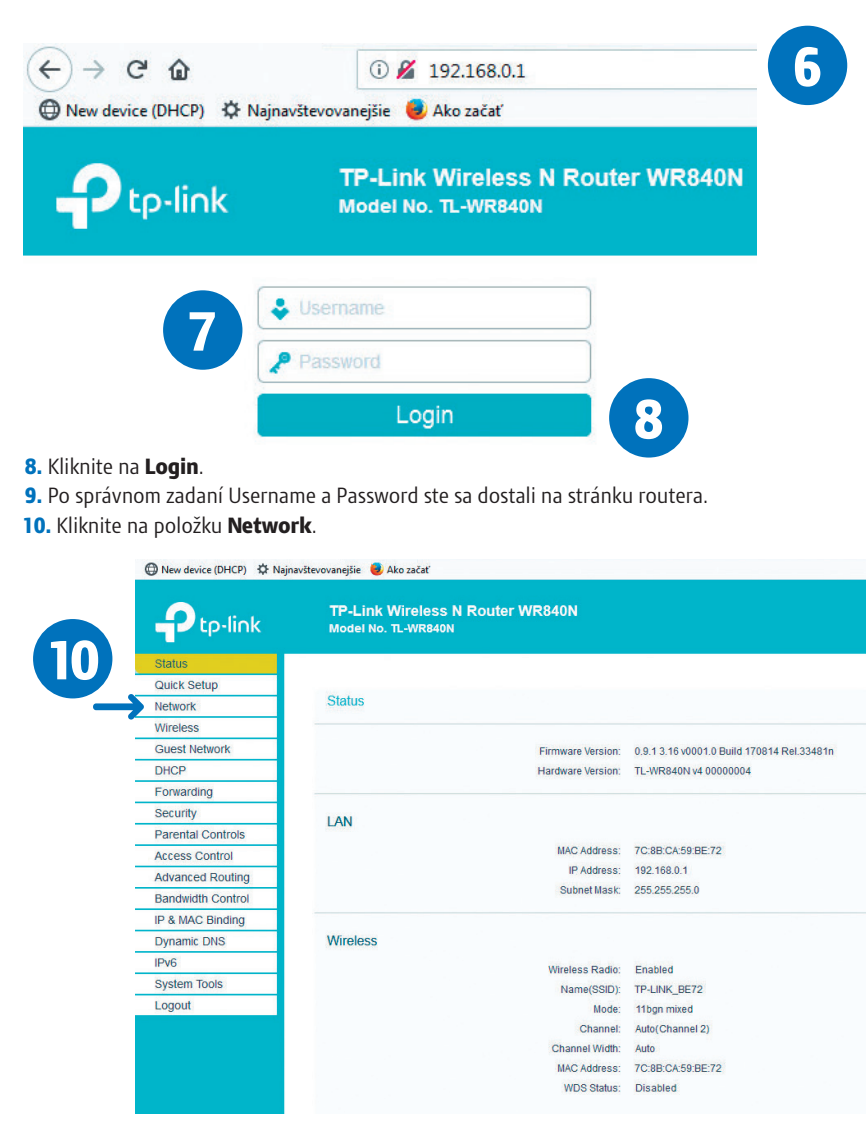

### **11.** Typ pripojenia **Connection Type** zmeňte na: **PPPoE**.

- **12.** V položke **PPPoE Username** vyplňte vaše prihlasovacie meno, ktoré je uvedené vo vašej zmluve. Ďalej v oboch položkách **PPP Password** a **Confirm password** vyplňte vaše prihlasovacie heslo, ktoré je uvedené vo vašej zmluve.
- **13.** Po dokončení kliknite na položku: **Save**.

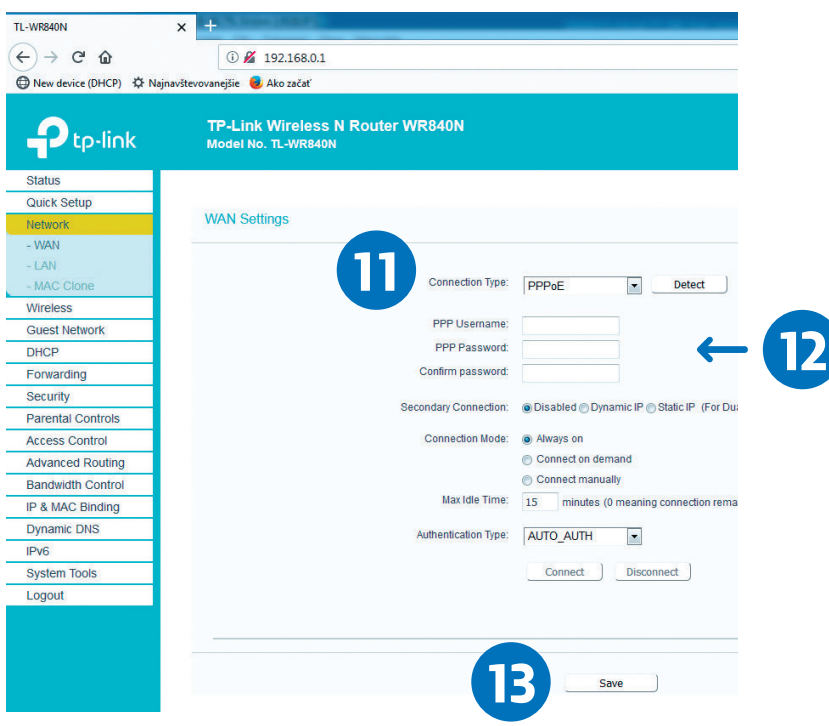

Po nastavení prihlasovacích údajov by ste mali byť úspešne pripojený.

**14.** Kliknutím na položku **Logout** (v ľavom dolnom rohu) a potvrdením **OK** sa úspešne odhlásite zo stránky routera.

Funkčnosť internetu si môžete overiť po zadaní adresy **www.digislovakia.sk**.

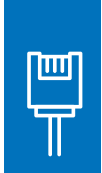

 $\mathbb{Z}$ 

V prípade, ak máte záujem o inštaláciu cez pripojenie LAN káblom, pripojte jeden koniec LAN kábla (žltý kábel) do ktoréhokoľvek žltého otvoru TP-Link routera označeného LAN 1 až LAN 4 a druhý koniec do sieťového portu vášho počítača. Následne si otvorte internetový prehliadač (napr. Google Chrome, Mozilla Firefox, Internet Explorer, Opera, Microsoft Edge...). Ďalej postupujte od kroku 6 na strane 5.

Sem si môžete napísať všetky vaše heslá a poznámky, aby ste ich mali na jednom mieste:

 $\bigodot$ 

**V PRÍPADE NEJASNOSTÍ KONTAKTUJTE ZÁKAZNÍCKU LINKU:** 

### **0850 211 112**

### **VIAC INFORMÁCIÍ ZÍSKATE NA:**

Internetovej adrese: **www.digislovakia.sk** E-mailovej adrese: **info@digislovakia.sk**  Zákazníckej linke: **0850 211 112\*** Predajných miestach: **https://www.digislovakia.sk/kontakt** 

Podnik: **DIGI SLOVAKIA, s. r. o.**, so sídlom Röntgenova 26, 851 01 Bratislava, IČO: 35701722 Zapísaný v OR SR vedenom Okresným súdom Bratislava 1, odd.: Sro, vložka č.: 24813/B

\*Cena hovoru na telefónne číslo kontaktného miesta bude účtovaná podľa platného cenníka príslušného operátora, ktorého služby účastník využíva.

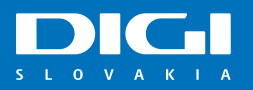